# **【Zoom】PC へのインストール方法**

<https://zoom.us/>にアクセス。表示された画面の一番下の「ミーティングクライアント」をクリック。

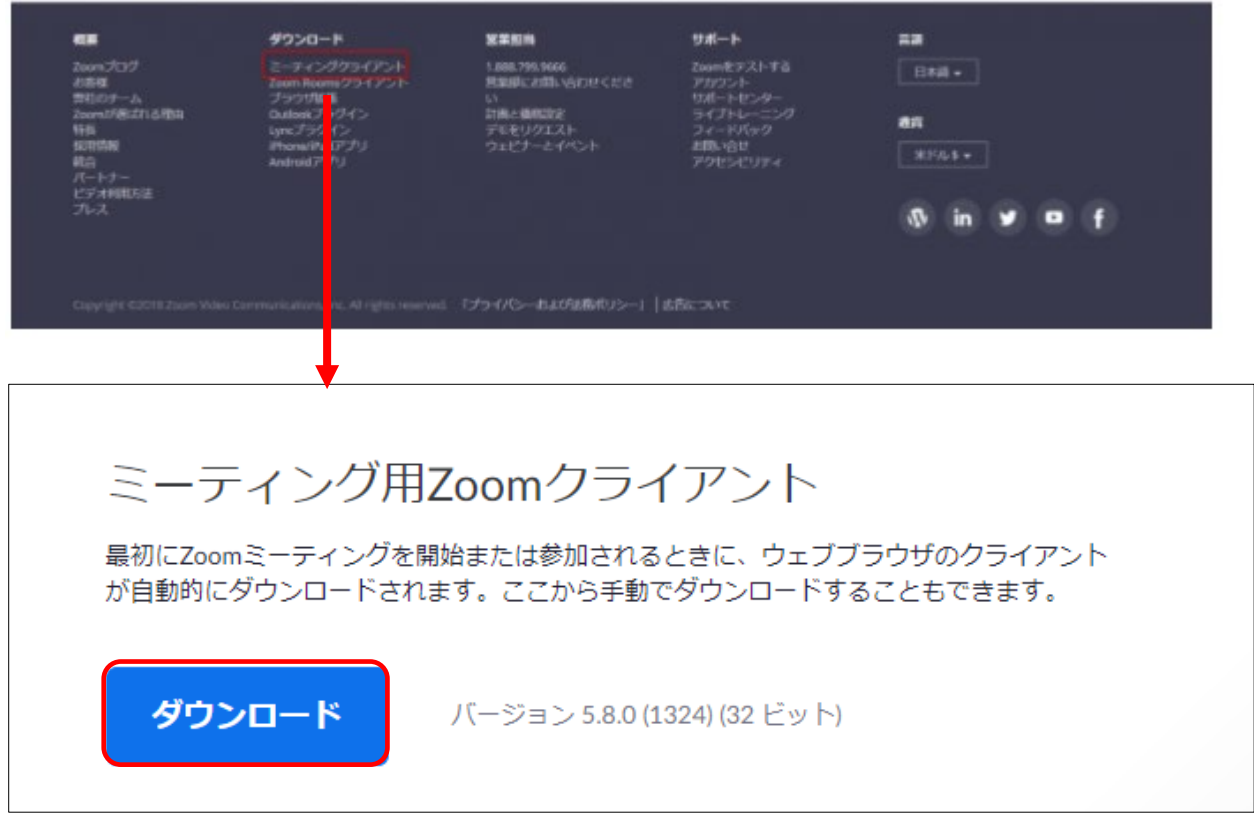

#### **クライアントアプリのインストール開始**

ダウンロードしたインストーラーを起動すると、インストールが始まります。 インストール自体に時間はかかりません。また、特に情報を入力する必要もありません。

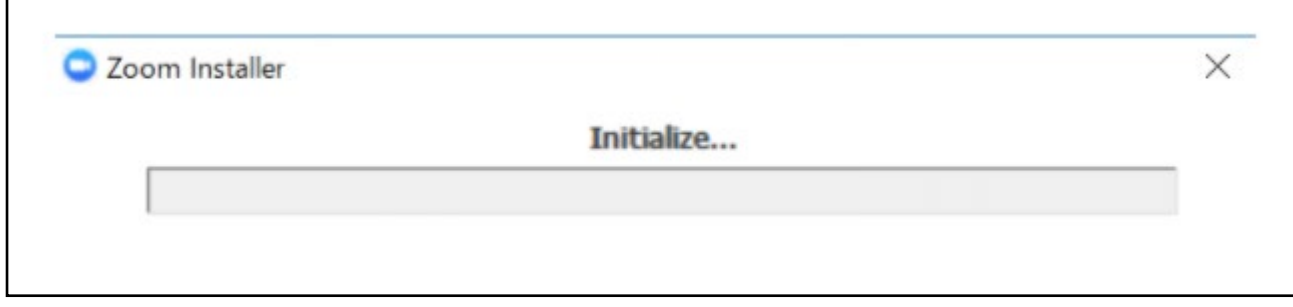

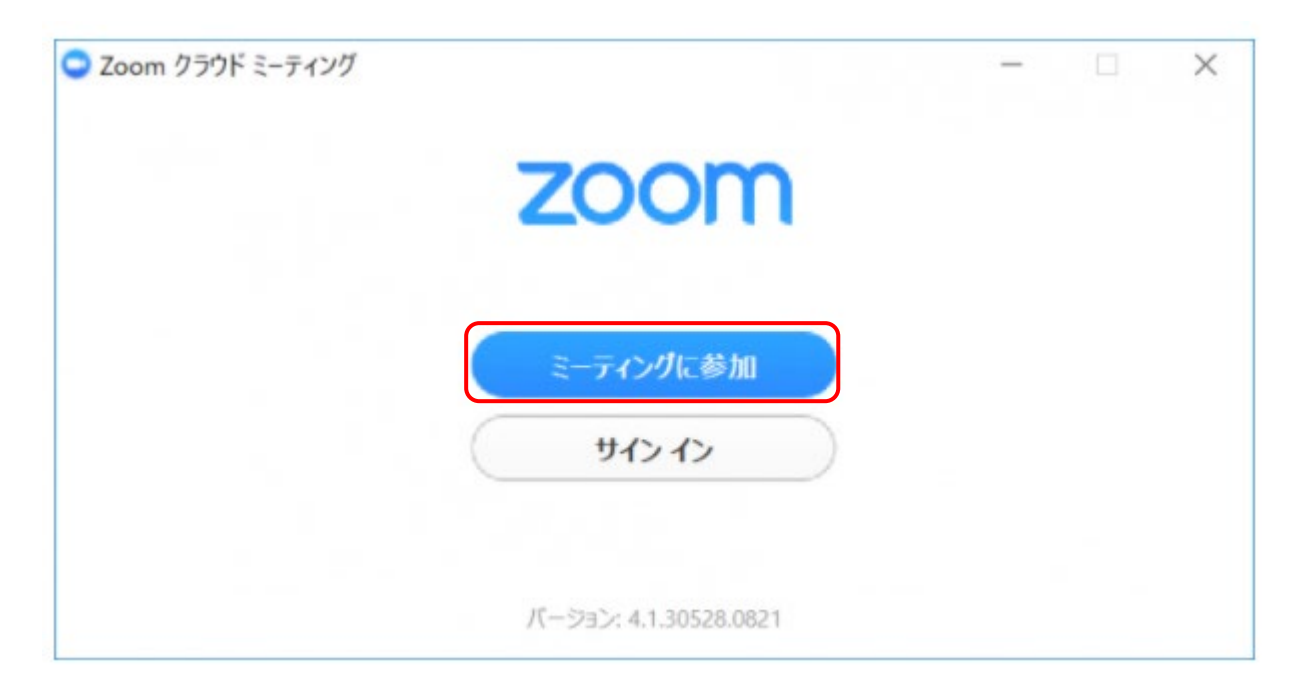

Zoom のダウンロードの利用にはアカウントの取得は必須ではありません。

上記の画像の「ミーティングに参加」からご利用いただけます。

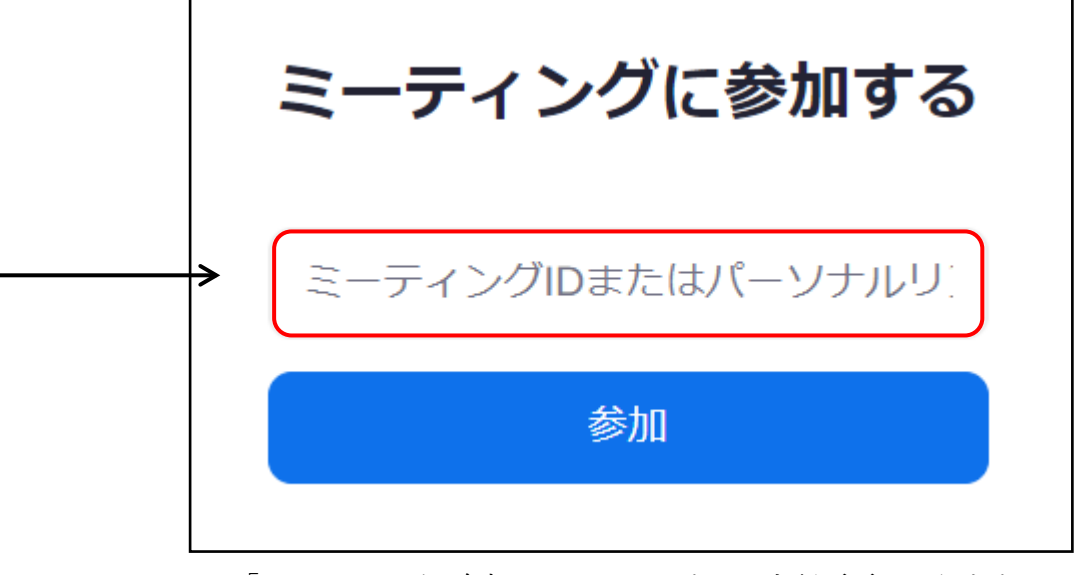

「ミーティングに参加」をクリックすると上記画面になります。 赤枠の箇所に下記のミーティング ID を入力し、「参加」を押してください。

### <mark>ご希望のミーティング ID:</mark>をご入力ください。

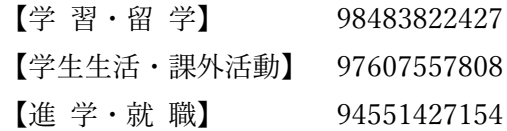

## **【Zoom】iPhone へのインストール方法**

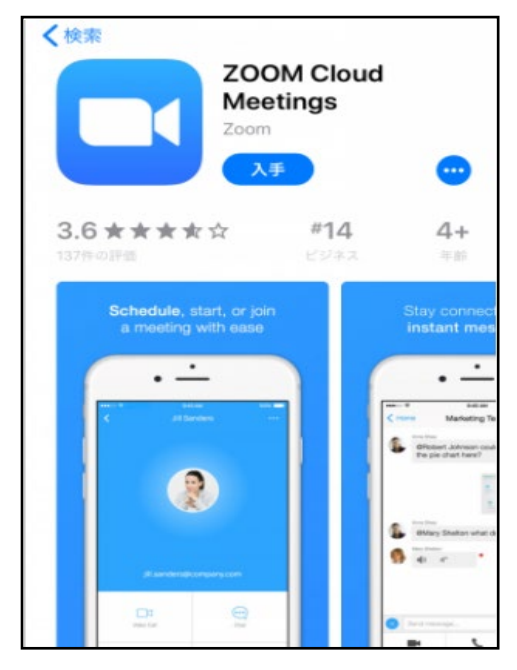

「App Store」を開きます。 App Store では、アプリを名前で検索できます。 検索欄に「zoom」と入力し、検索してください。 候補が複数表示されますが、「**ZOOM Cloud Meetings**」というアプ リが該当のアプリです。 「入手」をタップするとダウンロードが始まります 正常に認証が行われるとダウンロードが始まり、ほどなくしてインスト ールが終了します。 ホーム画面に Zoom のアイコンが追加されていることを確認してくだ さい。 開くと、下の方に「ミーティングに参加」が表示されますので押してく ださい。 そして 2 ページ目に記載しております、 ミーティング ID と<del>パスコード</del>を入力ください。

### **【Zoom】Android へのインストール方法**

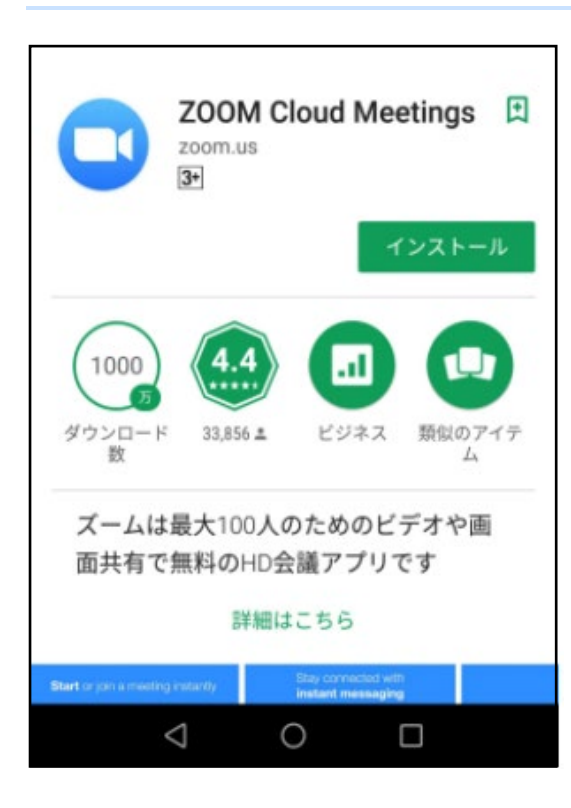

「Play ストア」というアイコンを開きます。

検索窓に「zoom」と入力し、検索してください。

「**ZOOM Cloud Meetings**」というアプリが該当のアプリです。 「インストール」をタップすると、ダウンロード・およびインス トールが始まります。完了後、アプリを開いていただき、 「ミーティングに参加」を押して 2 ページに記載しておりますミ ーティング ID・<del>パスコード</del>をご入力ください。

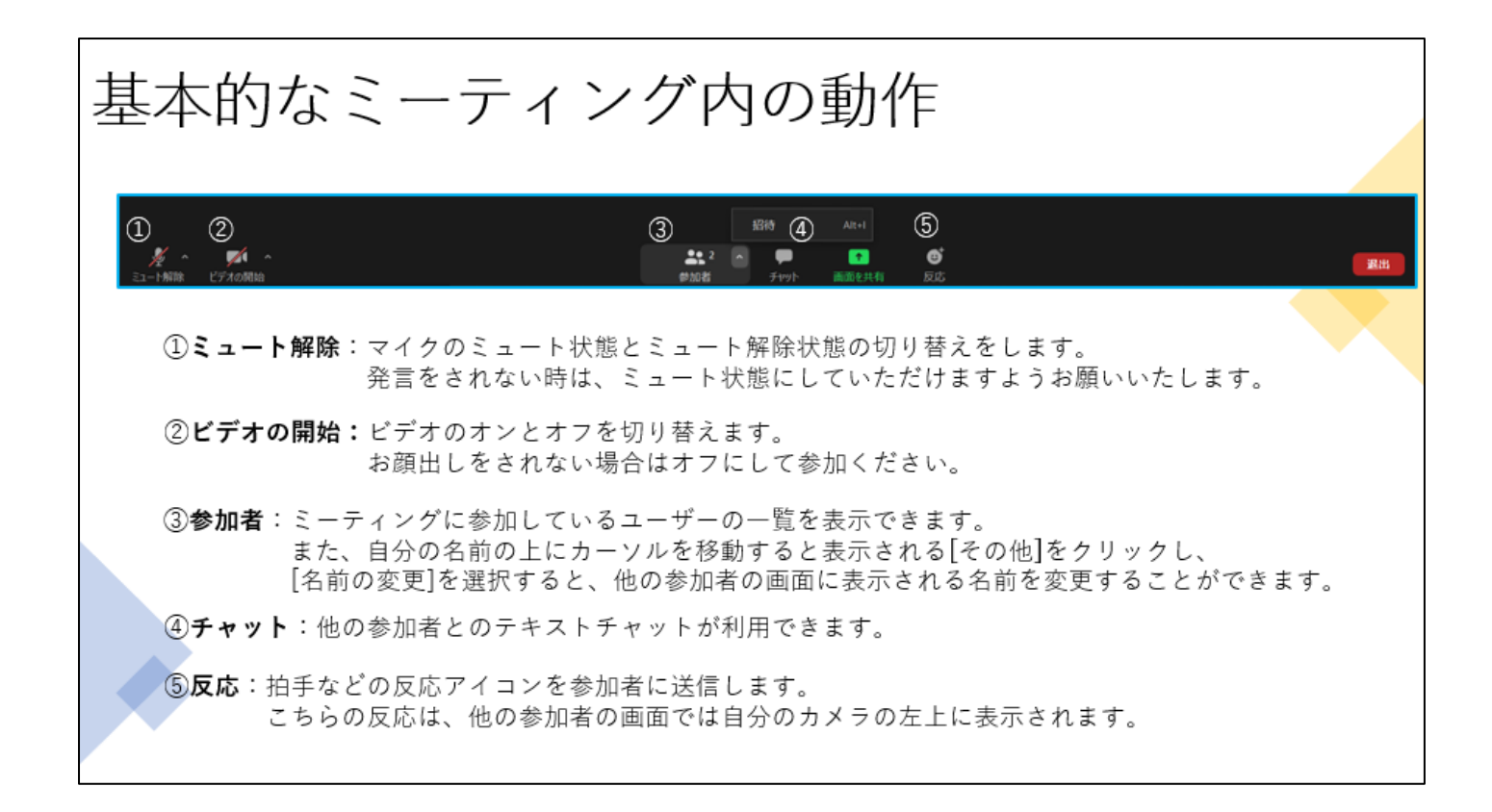